# **For Windows® 7 Users**

# **Before using the machine**

Insert the supplied CD-ROM for Windows® 7. For setting up the machine and installing the printer driver, follow the steps in the Quick Setup Guide along with the information on this sheet.

## **Instructions for installation**

If the **User Account Control** dialog box appears on your computer during installation of the driver & software or BRAdmin Light for Windows®, click **Yes**. Then, proceed to the next step in the Quick Setup Guide.

#### **Driver & Software installation**

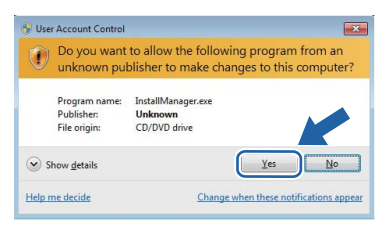

### **BRAdmin Light for Windows® installation**

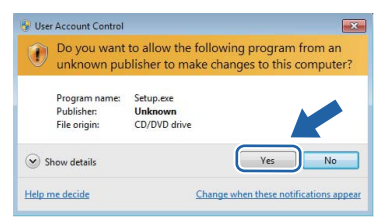

#### **Note**

*If either of the following screens appears, click the check box and click Install to complete the installation properly.*

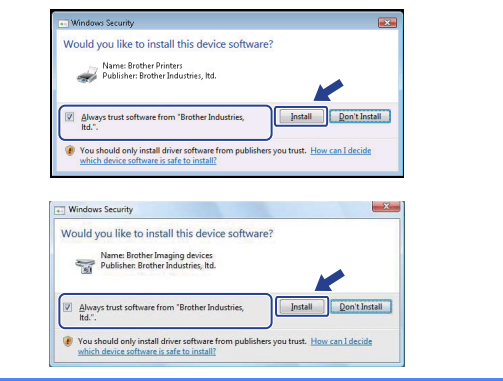

## **About Status Monitor**

#### **Status Monitor display**

For Laser/LED Models:

If you have set the **Enable Status Monitor** during installation, you will find the **button or Status Monitor** icon on the taskbar.

For Inkjet Models:

Your initial setting of **Status Monitor** is ON, and you will find the **button or Status Monitor** icon on the task bar.

To show the **Status Monitor** icon on your taskbar, click the button. The **Status Monitor** icon will appear in the small window. Then drag the  $\bigcirc$  icon to the taskbar.

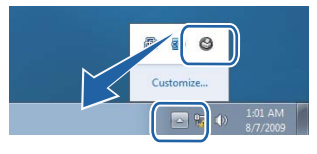

## **Computer requirements**

<span id="page-0-3"></span><span id="page-0-2"></span><span id="page-0-1"></span><span id="page-0-0"></span>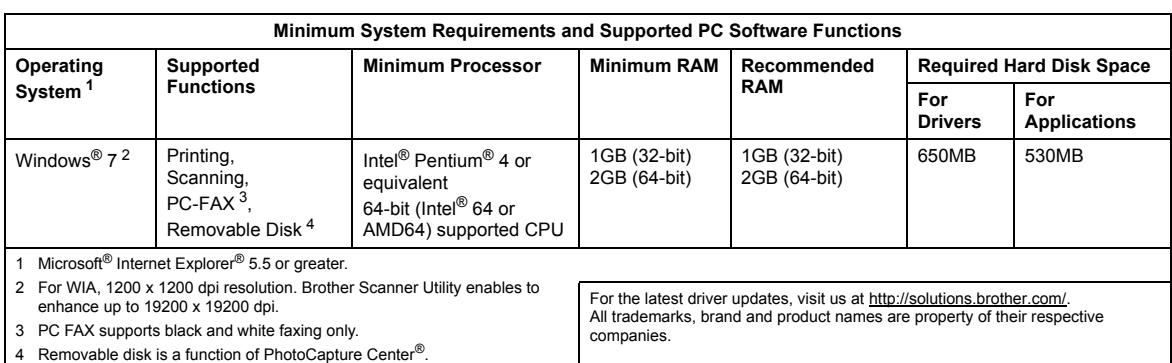